## **ILL** Welsh Nursing Care Record (Hospital)

This guide will provide you with a reference to help you use the Welsh Nursing Care Record (Hospital) (WNCR) application and navigate around the assessment documentation on a digital device, such as an iPad or other tablet, in order to gather the information you need to plan the care of your patient.

IT DOES NOT PROVIDE ANY CLINICAL GUIDANCE. If you are in any doubt as to the actions required as a result of information gathered in the WNCR e-Documentation you must seek guidance from your clinical supervisor or ward manager.

## <span id="page-0-0"></span>WNCR USER GUIDE

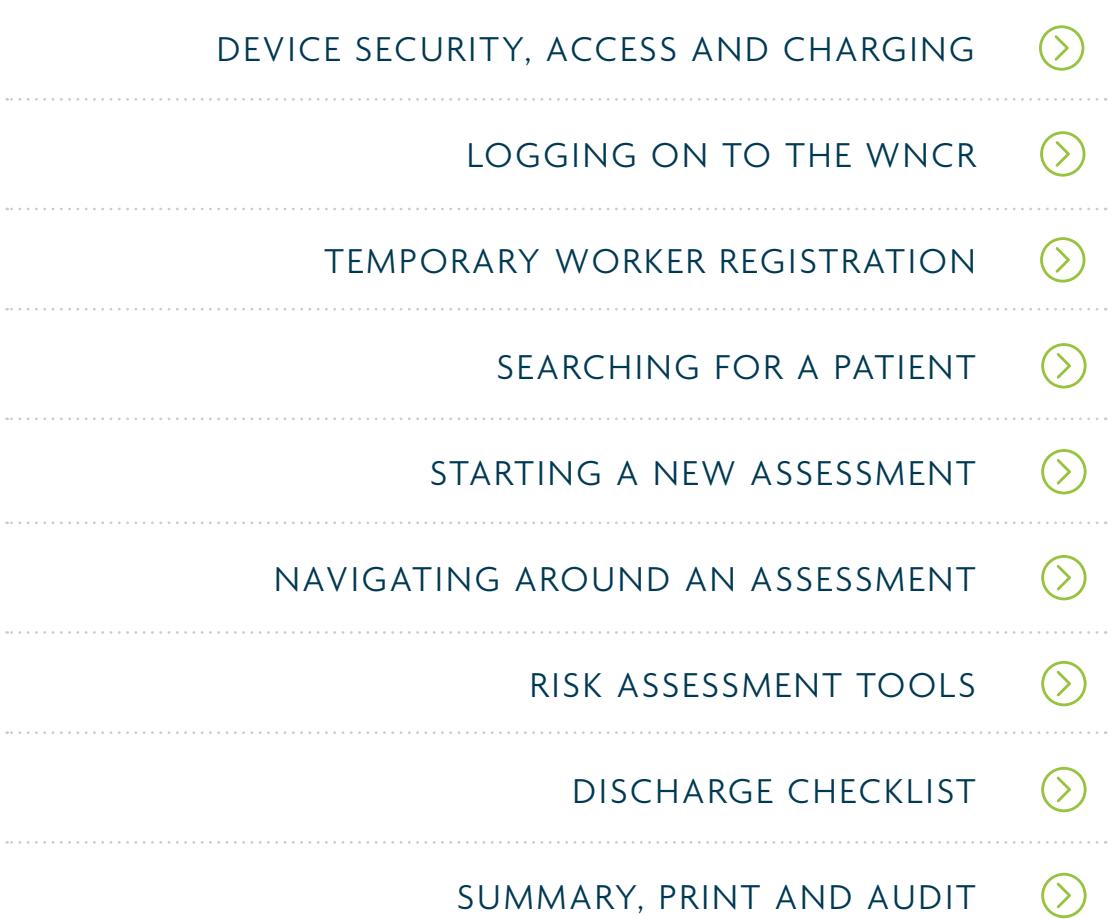

## DEVICE SECURITY, ACCESS AND CHARGING

Please familiarise yourself with the local ward procedures and arrangements for collecting, charging and returning a device at the end of your shift. Details are available from your ward manager.

Local procedures are in place for logging into a device. Typically, this will be a PIN or password used to unlock the tablet in a similar way to unlocking your smart phone or tablet at home. Please refer to your Ward Manager or local IT team for details.

## LOGGING ON TO THE WNCR

Once you have unlocked your device, look for this icon on the desktop or home screen.

Tap or click on the icon to open the WNCR application.

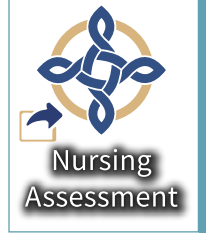

Enter your user name and password to log in to the application. This will either be your NADEX username or password or the temporary account username you have been assigned (see ["Temporary worker registration" on page 2](#page-0-0) section below).

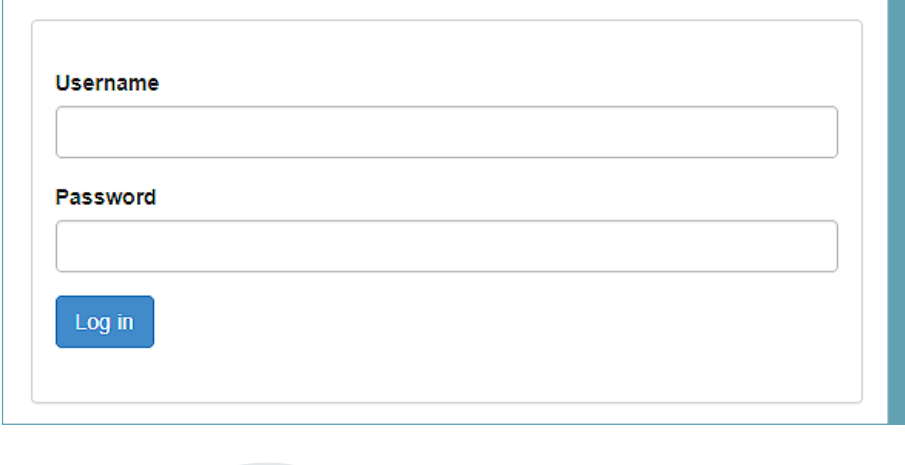

## TEMPORARY WORKER REGISTRATION

When a bank or agency nurse is working a shift on a ward a temporary user account must be set up on WNCR so that they can use the app to complete inpatient and risk assessments. Please refer to your local policy or ward manager to see who has been given authority to set up these accounts on your ward.

To set up a temporary user account, first log on to WNCR (See Logging on to the Welsh Nursing Care Record (WNCR) above).

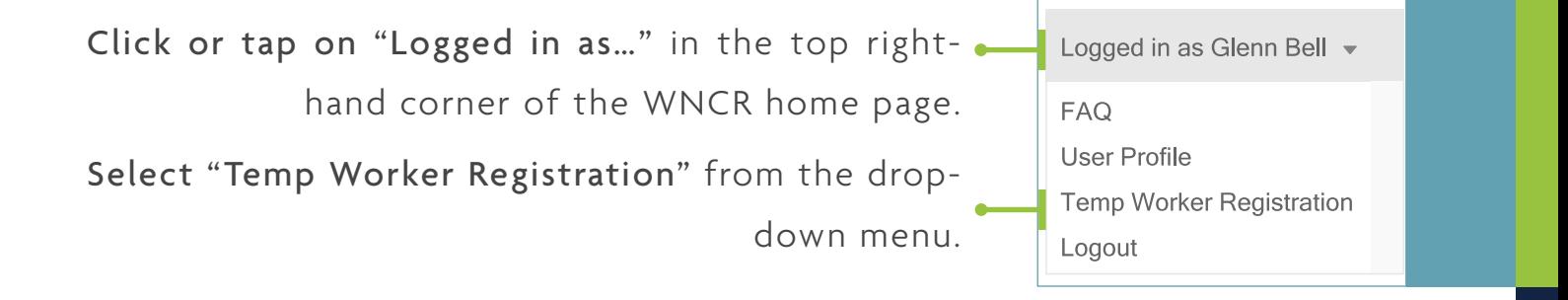

#### To set up a WNCR account for a temporary worker, click or tap

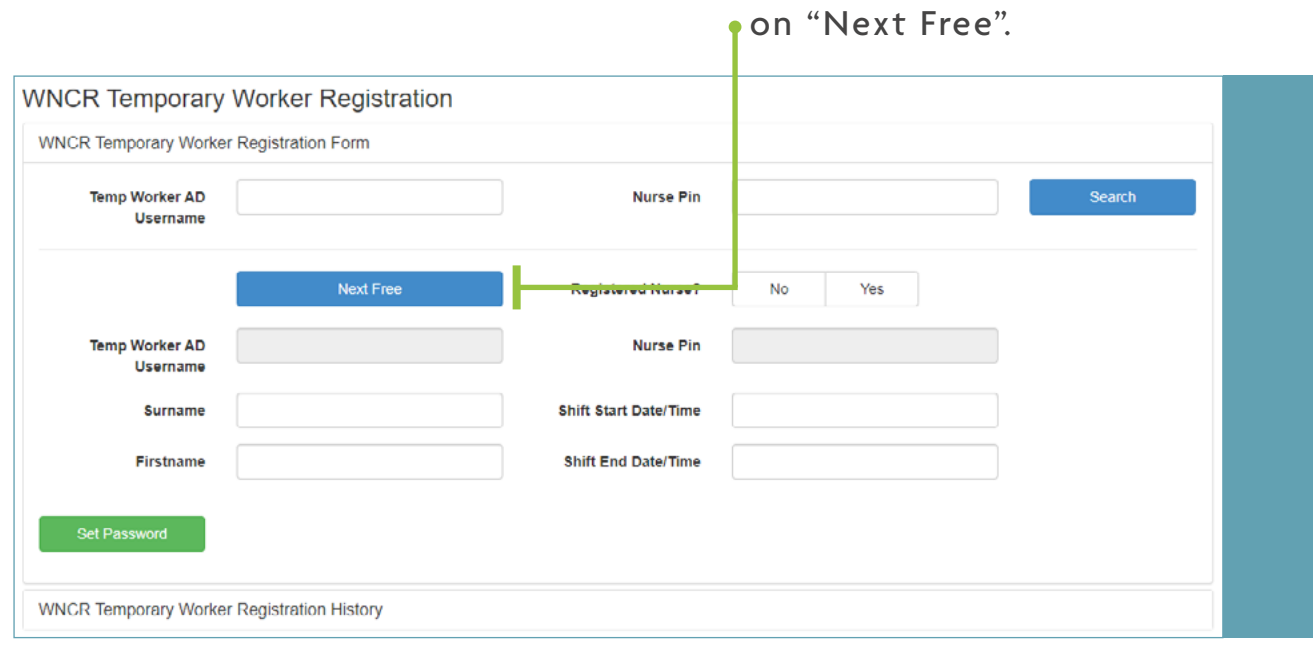

A username will then be assigned to the worker and be displayed

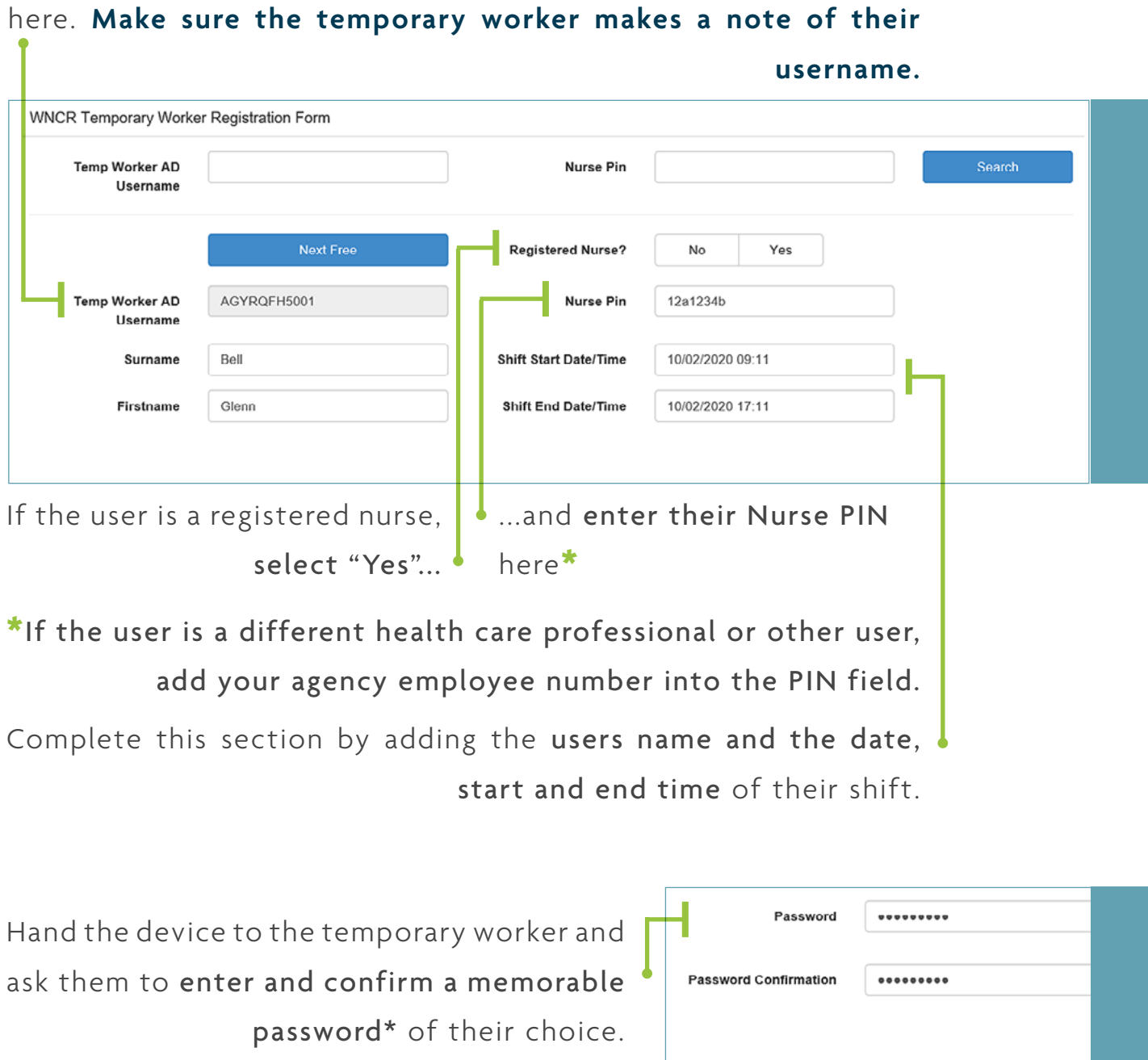

Then click or tap on "Register" to complete

the account set up.  $\leftarrow$ Register Cancel

\*PASSWORDS MUST meet the following requirements in order for the reset procedure to complete successfully:

Be at least 8 characters long. Contain at least one Upper Case Letter, one Lower Case Letter and one Number

Passwords MUST NOT contain your first or last name or the temp worker username.

#### Entering the time and date of the beginning and end of a shift.

Click or tap "Shift Start Date/Time" or "Shift End Date/Time" to enter the times and dates of the temporary worker's shift. Time

and date default to the current time and date but can be changed in the dialogue box…

Click or tap to select the date from the calendar .

Then click or tap the time icon  $\bullet$ 

To return to the calendar, click or tap the calendar icon

Tap or click on the up and down arrows to adjust the time.

Making shift end changes or deactivating a temporary user's account. Begin by searching for the temporary worker's account in the worker registration form.

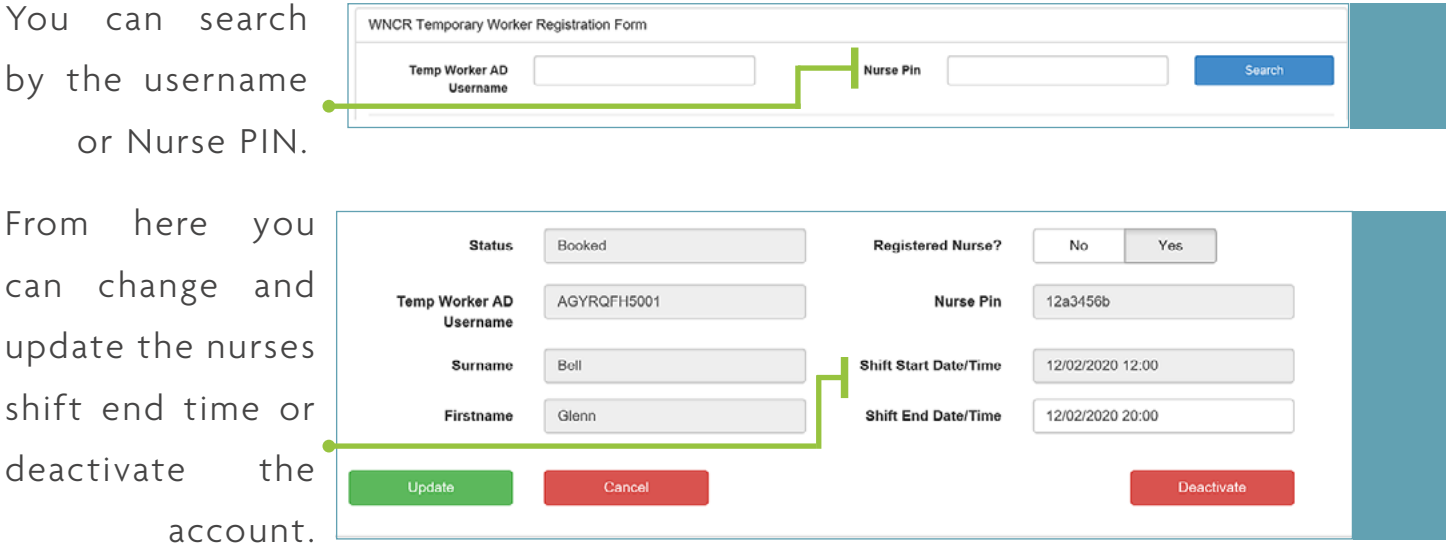

PLEASE NOTE: that a temporary workers account will only be valid for the times of the shift you have entered. Accounts will be automatically deactivated 1 hour after the shift end time unless manually deactivated or the shift end time is updated sooner.

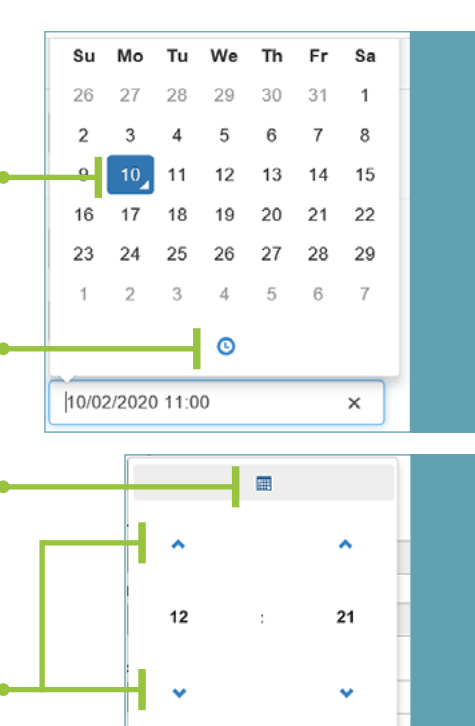

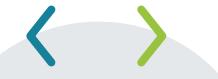

## SEARCHING FOR A PATIENT

Once you have logged in to WNCR (see "Logging on to the Welsh Nursing Care Record" above).

Tap or click on Search to open the search window

♧ Welsh Nursing Care Record- $\blacksquare$  Search

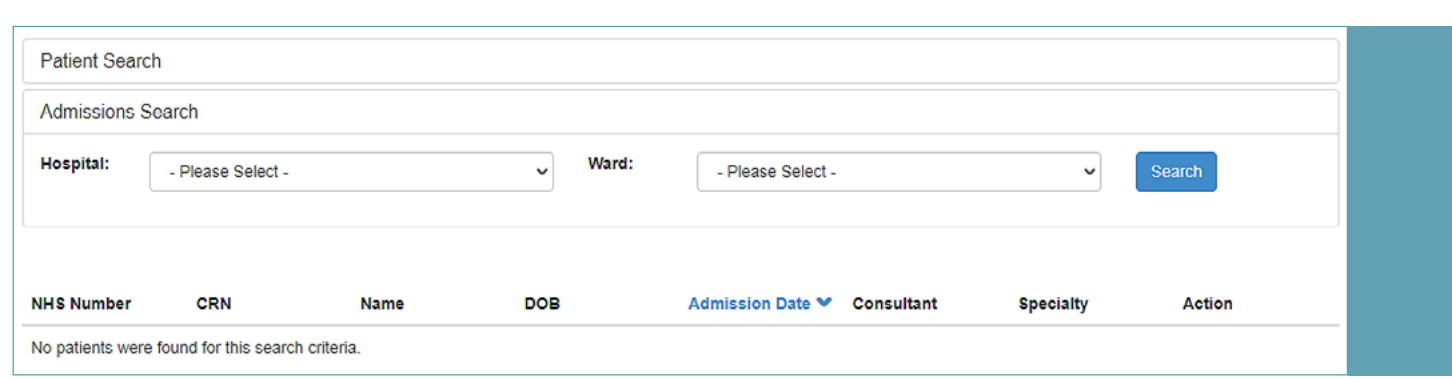

The window opens on the admissions search by default. Select the hospital and ward your patient is on from the drop-down boxes and click or tap the blue search box to display a list of the

patients currently admitted to that ward. For example…

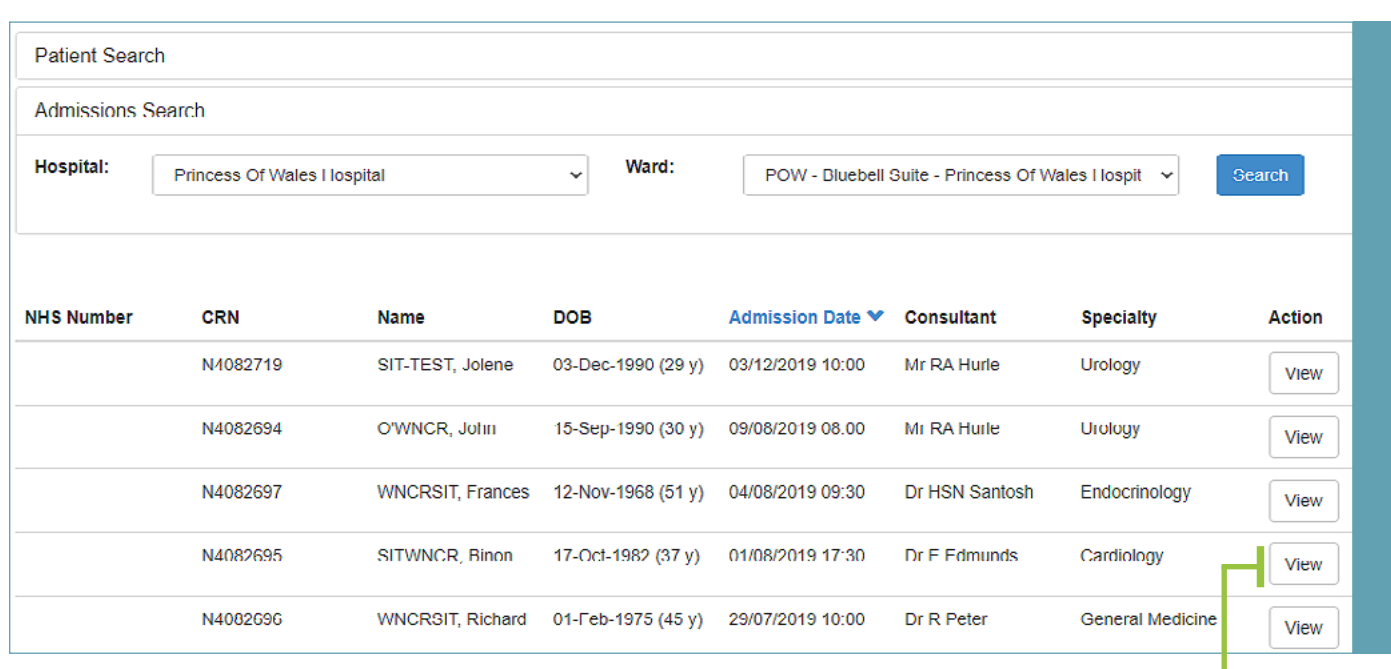

Tap or click on "View" to access your patient's Assessments. Summary… Note the status of the available assessments for this

patient.

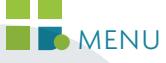

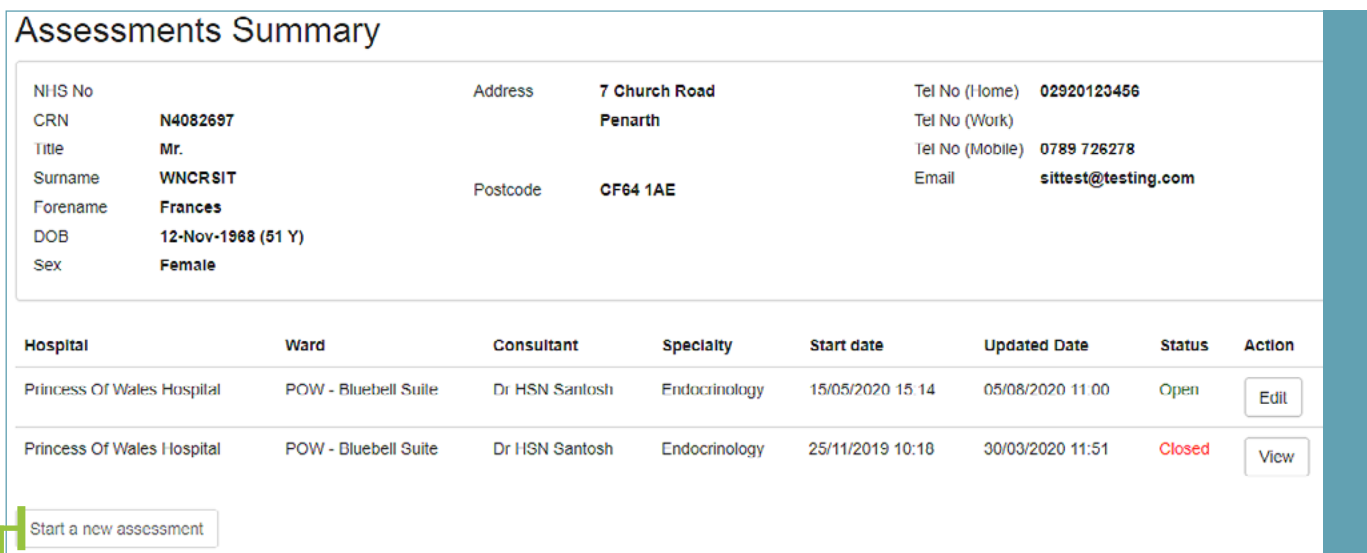

Note the status of the available assessments for this patient.

- **• OPEN** indicates an assessment has been started for this inpatient episode. Click or tap "Edit" to continue or add information to this assessment
- **• CLOSED** indicates an assessment for a previous inpatient episode. Click or tap "View" to see the information captured during that episode. Please note: you cannot add anything to a closed assessment.

If this is a new inpatient episode and there are no open assessments tap or click "Start a new assessment" to begin your WNCR documentation for this episode.

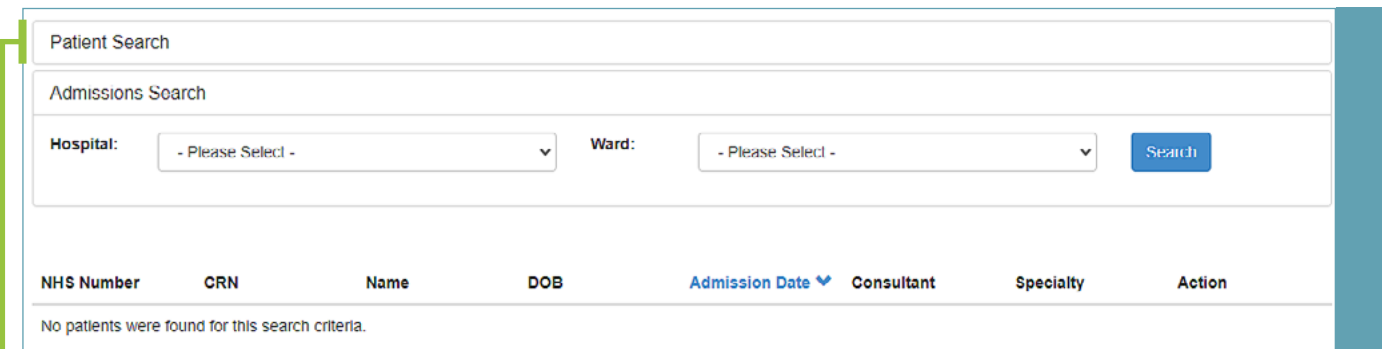

You can also search for an individual patient. On the search window, tap or click the Patient Search bar...

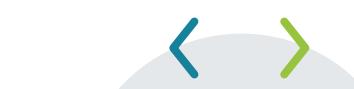

The below window will open and you can search by NHS Number, Hospital Number and/or demographics. Once you have found your patient tap or click on "View" to go to the Assessment Summary page for that patient.

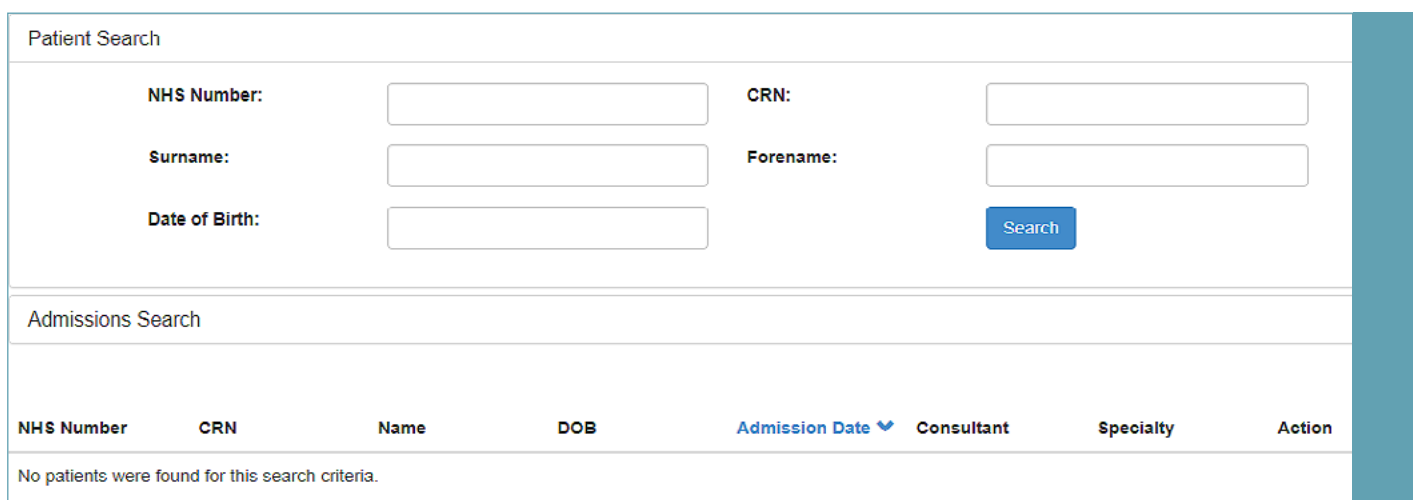

## STARTING A NEW ASSESSMENT

Tapping or clicking "Start a new assessment" from the Assessment

Summary screen brings you to this page…

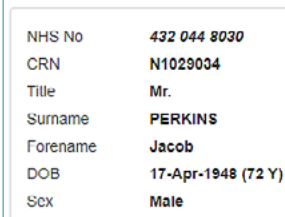

Address 2 Browns Drive Tel No (Home) Southgate Tel No (Work) Swansea Tel No (Mobile) Email Postcode **SA3 2AE** 

Your patient's location, consultant and speciality are pre-populated. The assessment start date and time defaults to the current time. You can change this if you are starting the form retrospectively.

If you know the Estimated Date of Discharge at this point complete that field. Otherwise leave it blank. Click or

tap "Start" to begin the assessment.

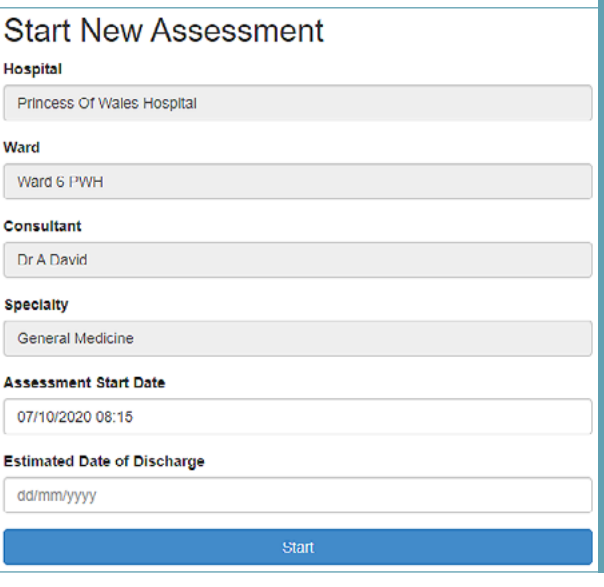

## NAVIGATING AROUND AN ASSESSMENT

The Assessment opens on the Assessment Home Page…

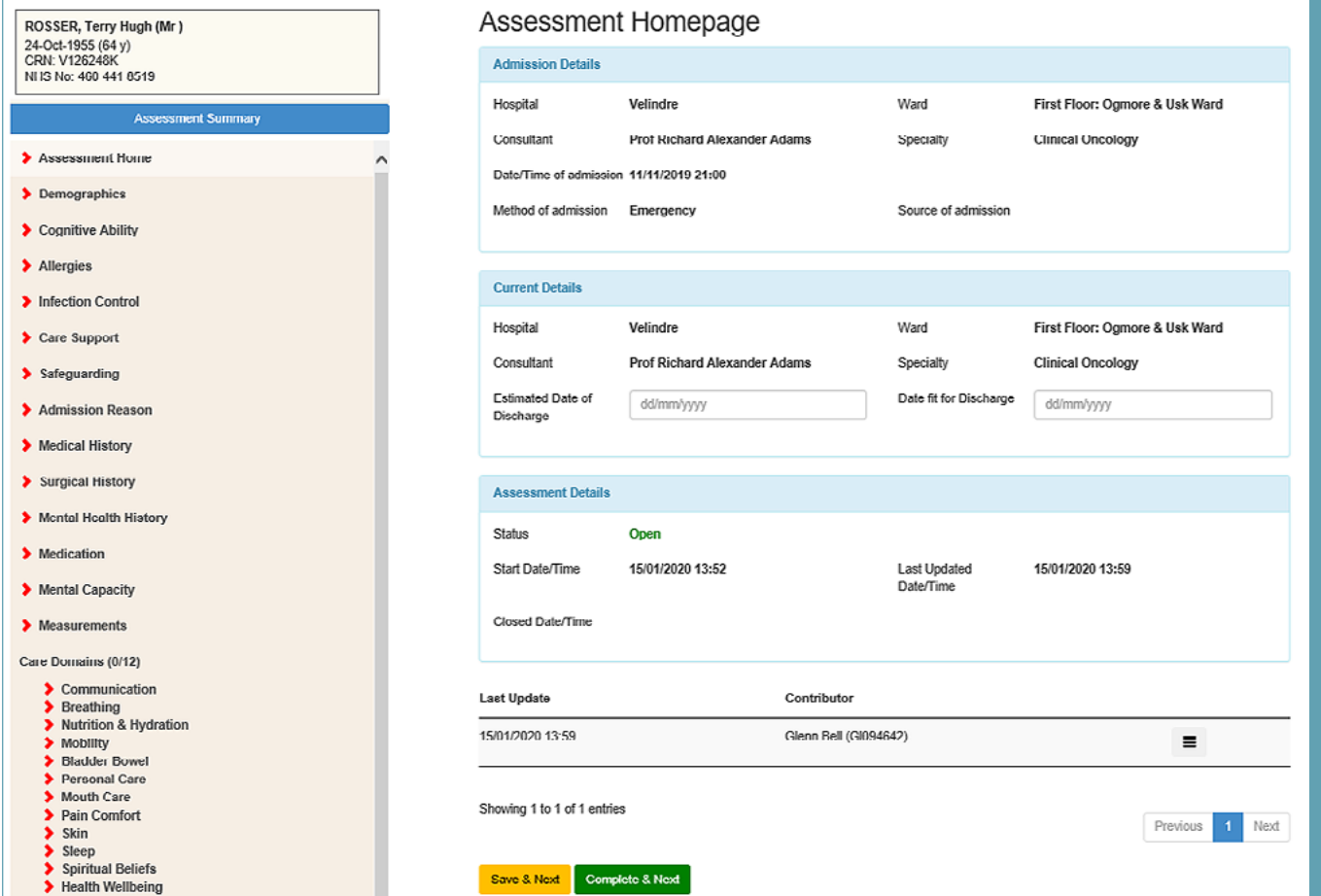

The Patient's location and details are displayed as before.

To the left of the screen is the navigation scroll bar. Tap or click on the headings to go directly to that section. Note the arrow heads,  $\bullet$ , next to each section heading. These change colour according to the status of that section, as explained below.

At the bottom of each section you will see these buttons Save & Next Complete & Next

When you have entered the information you want to add to a section, click or tap one of these buttons to proceed.

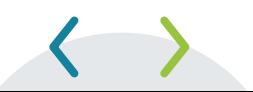

#### SAVE AND NEXT

- Click or tap this option to proceed when you do not yet have all the answers to the questions in that section.
- Fill in the fields you do know the answers to
- The arrowhead will turn **yellow** next to the heading in the navigation bar
- You will be taken automatically to the next section
- You do not need to complete all the mandatory fields to click save and next

#### COMPLETE AND NEXT

- Click or tap this option when you have completed all the fields on that section
- You will be taken automatically to the next section
- The arrowhead will turn green

- You MUST complete all mandatory fields to use Complete & Next
	- **-** If there are any incomplete mandatory fields, they will be Possessions highlighted like Has a property disclaimer been completed this… This field is required
		- 500 remaining Save & Next Complete & Next
- Complete the mandatory fields and then you can use "Complete and Next"
- You can still return to the section to add information later, even when you use Complete and Next

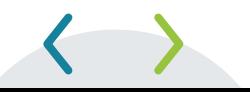

#### **TOP TIP**

The colour coding of the arrowheads next to the headings in the navigation bar give you a quick reference to the completeness of each section. If you are interrupted during an assessment or pick one up from a colleague at hand-over, you can quickly see which parts of the assessment have been completed and pick up where it was left off.

If you try to navigate away from the current section without tapping or clicking on either button, you'll see this prompt…

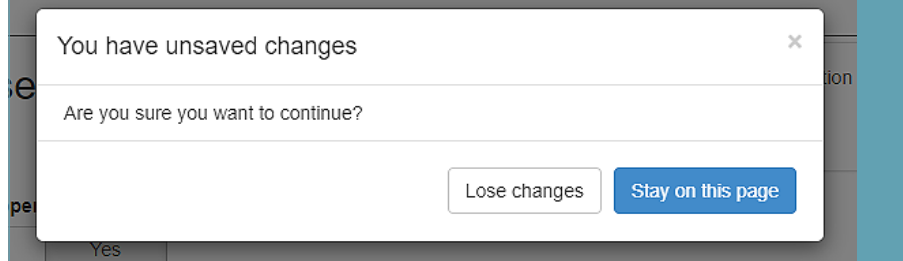

Select "Stay on this page" to return to your work and save or select "lose changes" to move to another section without saving your work.

#### **TOP TIP**

Always click either "Complete and Next" or "Save and Next" whenever you add to a section. Otherwise you could lose your work in that part of the form and must re-enter the information.

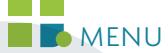

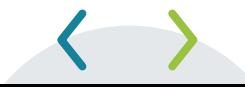

## RISK ASSESSMENT TOOLS

In addition to the Inpatient Assessment Documentation and Care Domains, there are 6 Core Risk Assessments included in this app:

- Purpose T Pressure Ulcer
- Pain
- Nutritional
- Patient Handling
- Falls and Bone
- Continence

These can be accessed via the Risk Assessment heading in the navigation bar…

….to open the following table.

- > Possessions > Risk Assessments
- Care Plans
- > Nurse Reports

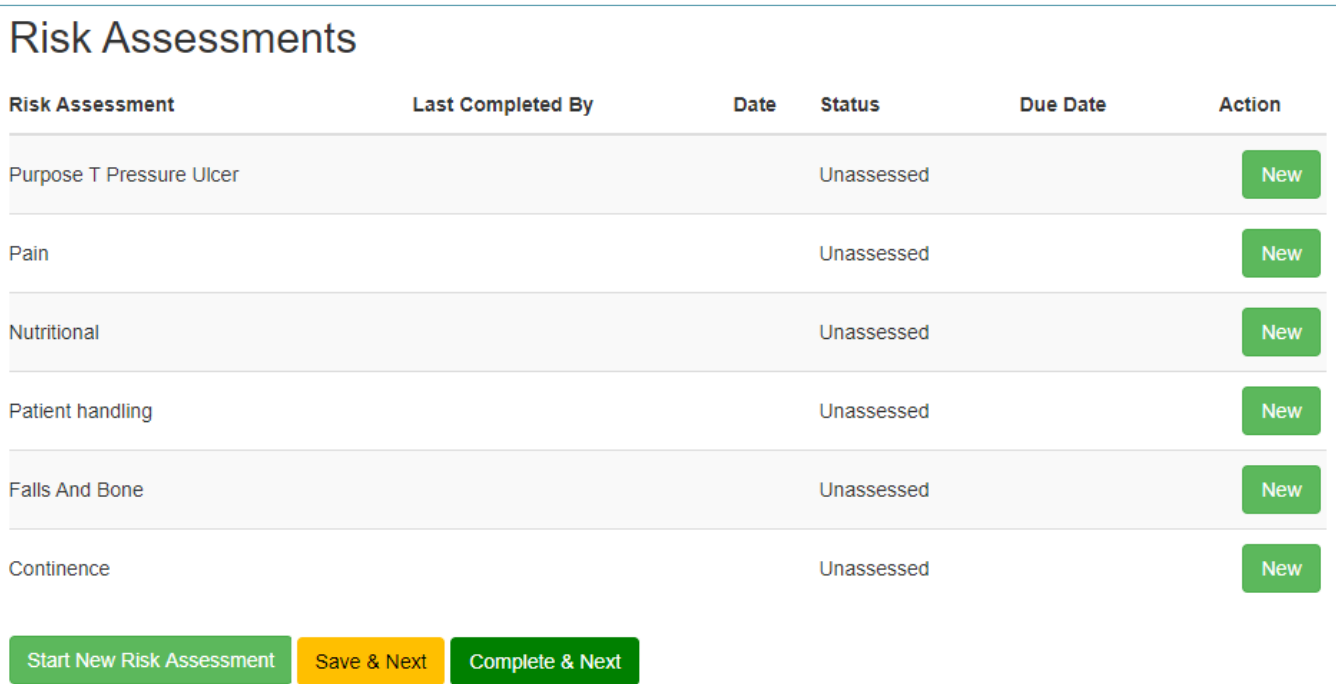

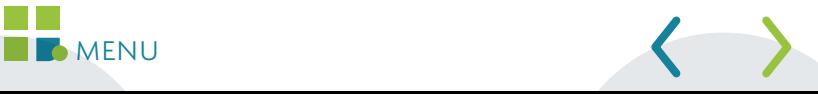

…. or through the links in the relevant Care Domain sections…

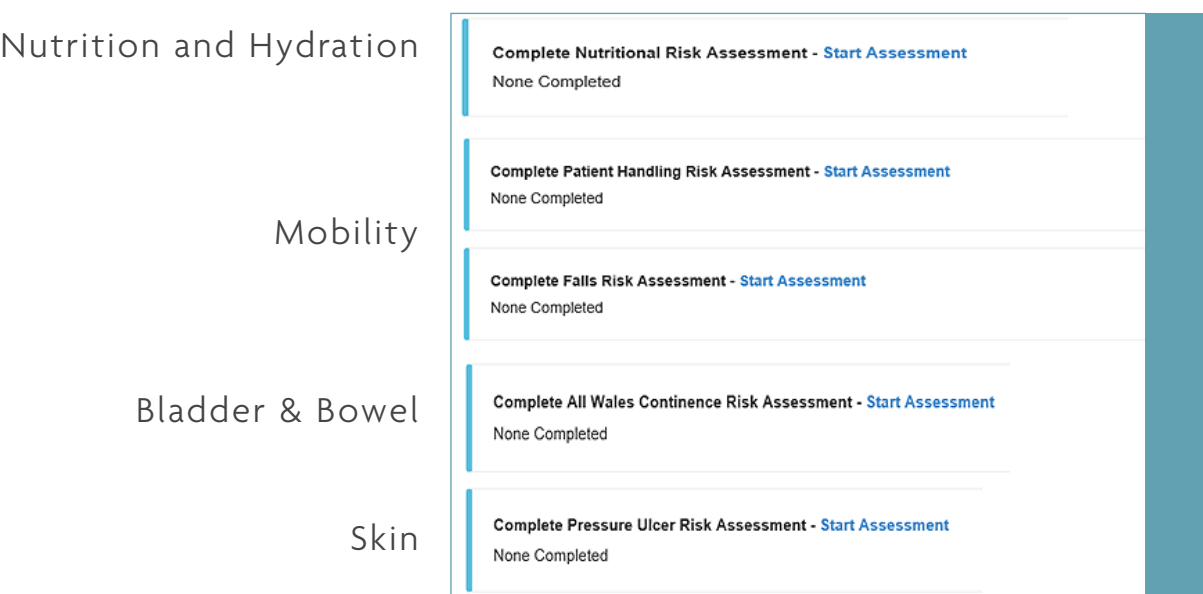

Tapping or clicking "New" in the Risk Assessment table or "Start Assessment" in the Care Domain will take you to the relevant risk assessment tool.

Risk assessments are repeated throughout a patient's stay. Where a previous assessment has been completed the Risk Assessment

Table will have these buttons…

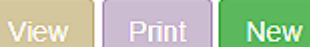

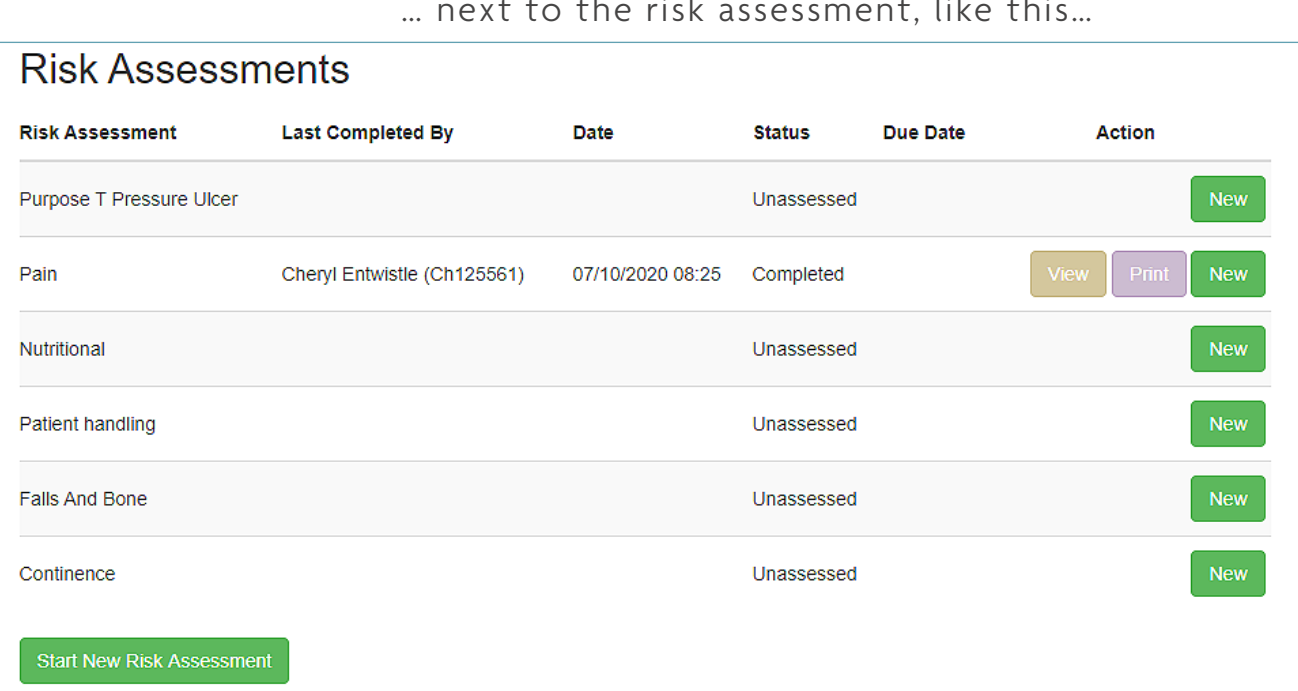

#### … next to the risk assessment, like this…

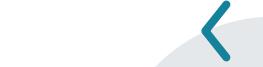

In this example, a pain assessment has been completed at the time and date stated. The name of the person who completed the assessment is also listed. You may now view or print the assessments using the appropriate buttons or repeat the assessment by clicking "new".

Only the latest assessment is displayed in the table. Tapping or clicking "View" shows you all the previous assessments for this inpatient episode. Like this…

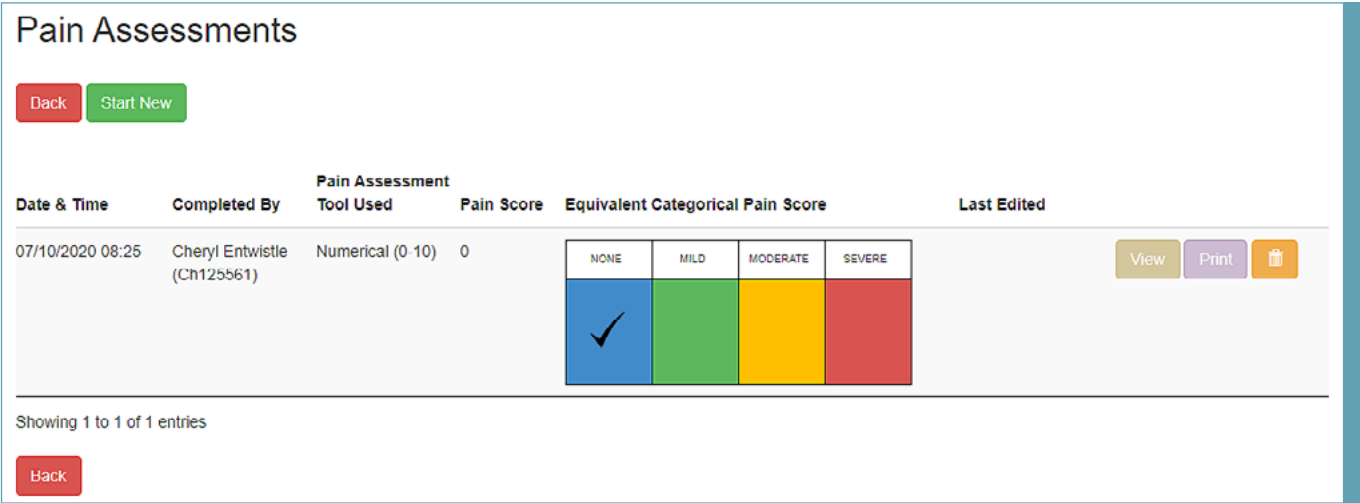

The other risk assessments work in this way too, making it easy to reassess the patient, view and track changes in the relevant risk in one place.

## DISCHARGE CHECKLIST

When your patient ready to be discharged, complete the Discharge Check List, accessed from the navigation bar.

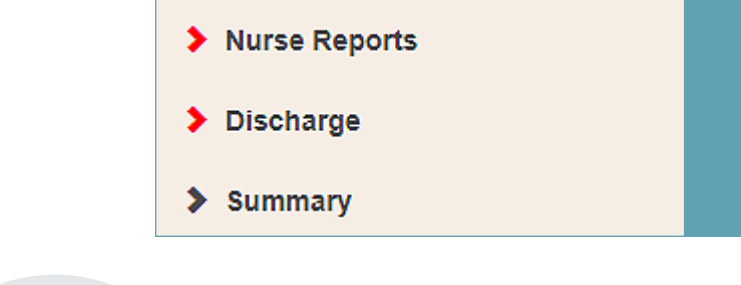

When the discharge checklist has been completed you will have the option to "Save & Next" or "Close Assessment".

> Save & Next **Close Assessment** Cancel

Choose "Save and Next" if you are not yet ready to close the assessment, or the patient is still on the ward. Choose "Close Assessment" when the patient has left the ward.

## SUMMARY, PRINT AND AUDIT

The final three sections on the navigation bar are Summary, Print and Audit.

#### SUMMARY

Clicking or tapping on "Summary" allows you to view the information you have gathered so far into one, scrollable onscreen document. You can view a summary of the assessment at any time. You do not need to wait for an assessment to be complete to view the summary.

This may also be useful for other non-nursing staff who may need to review the assessment without editing it.

#### PRINT

Clicking or tapping on "Print" opens a printer friendly PDF version of the assessment.

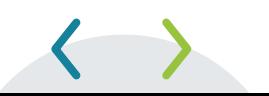

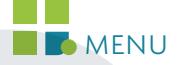

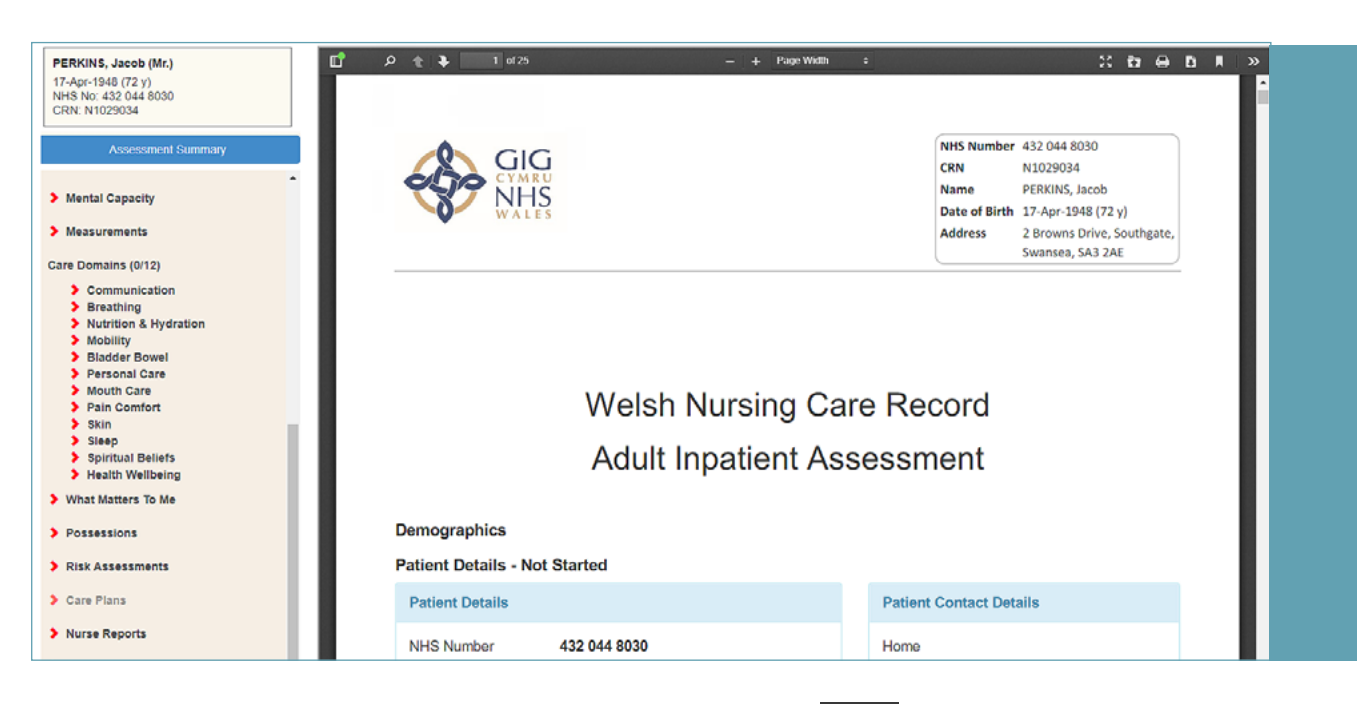

From here, click on the printer icon  $\Box$  to print.

Please note, you cannot print directly from a mobile device. You will need to open the application from a desktop PC connected to a printer to print your assessment.

Please refer to your local policies and procedures for information on how and when to print your assessments

## AUDIT

Tapping or clicking "Audit" opens a report showing who has

contributed to or viewed your assessment in time and date order, with the latest access shown at the top of the page.

Click or tap on "View Data" next to each entry to see what was changed in the box below.

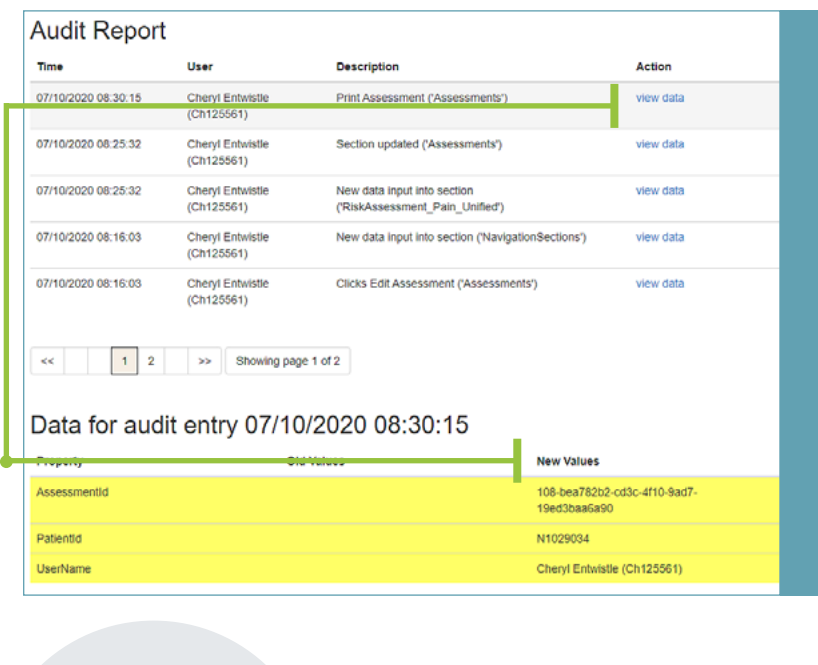

**Tallet MENU** 

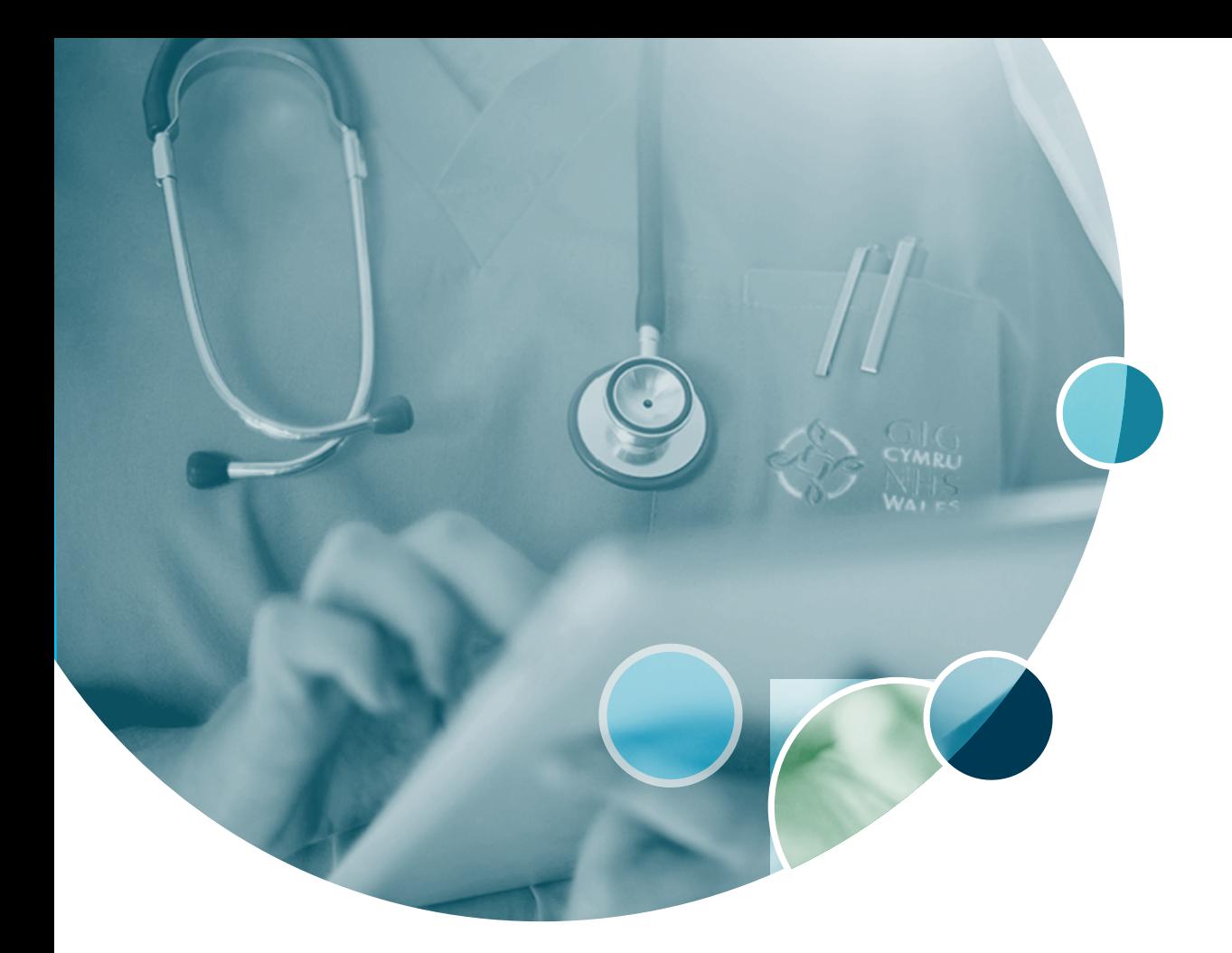

# A HUGE **THANK YOU**

to all staff for supporting the WNCR and sharing their knowledge and skills with other members of the multidisciplinary team.

# Welsh Nursing Care Record (Hospital)

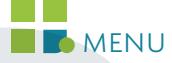